# **Rivo 3.2.0**

Oct 10, 2023

#### **A. Basics**

A1. Appearance

- A2. Pressing buttons
- A3. Power, Charging, Battery

#### **B. Home mode**

- B1. Home Menu
- B2. Voice Clock, Vibration Clock
- B3. Recording
- B4. Audiobook
- B5. Music
- B6. Calculator
- B7. Alarm
- B8. Braille Dictionary
- B9. Settings

#### **C. Common**

- C1. Bluetooth pairing, Keyboard mode, Audio mode
- C2. Button Lock, Status Check
- C3. Bluetooth Connection, Device Management
- C4. Media mode and Shortcuts
- C5. Phone mode and Shortcuts
- C6. Setting Keyboards
- C7. Synchronizing Languages when Typing Text
- C8. Typing Text
- C9. Editing Text
- C10. Setting Languages
- C11. Rivo alphabet layout
- C12. ABC alphabet layout
- C13. Rivo symbols

#### **D. iPhone/iPad VoiceOver**

D1. Settings D2. Commands

#### **E. Android TalkBack**

D1. Settings D2. Commands

#### **F. Apple Watch**

D1. Settings D2. Commands

### **G. Apple TV**

- D1. Settings
- D2. Commands

#### **H. iPhone/iPad Zoom**

- D1. Settings
- D2. Commands

## **A. Basics**

## **A1 Appearance**

- A1.1 The size of Rivo3 is 98mm wide, 52mm high, 9.5mm thick, and weighs 52g.
- A1.2 The 4 buttons on the top side, from left to right, are POWER, TIME, KEYBOARD, and AUDIO buttons.
- A1.3 There are 3 small buttons vertically on the far left of the front, and 20 buttons to the right arranged in 4 rows horizontally and 5 columns vertically.
- A1.4 The 3 small buttons on the far left of the front are, from top to bottom, S1, S2, and S3, and the buttons to the right are L1, L2, L3, and L4.
- A1.5 The buttons on the far right of the front are, from top to bottom, R1, R2, R3, and R4.
- A1.6 The 12 buttons in the middle three columns are 1 through 9, \*, 0, and # like the buttons on a phone.
- A1.7 There is a microphone hole in the middle of the left side and an LED and speaker on the front right.
- A1.8 On the bottom side, from left to right, there are strap hole, USB C port, and earphone jack hole.
- A1.9 The POWER button is also the reset button if held for more than 10 seconds.

## **A2 Pressing buttons**

- A2.1 Point Rivo's USB port downward and place both thumbs on the front button to use it.
- A2.2 The plus sign after the button name indicates a button combination. For example, L3 + L1 means to hold down the L3 button and press the L1 button.
- A2.3 If multiple button names are separated by commas after the plus sign, hold down the first button before the plus sign, then press the remaining buttons. For example, L3 + L1, 4, 1 means to hold down L3, then press and release L1, 4, 1 in that order, releasing L3 last.

## **A3 Power, Charging, Battery**

- A3.1 Press and hold the POWER button until it vibrates to turn Rivo on or off. There is one long vibration when turned on and two vibrations when turned off.
- A3.2 Rivo charges with a USB C cable. Full charging takes about 2 hours, and continuous recording time is about 19 hours.
- A3.3 When connected to a USB C cable for charging, the red LED turns on with one vibration. When fully charged, the LED changes to green with a vibration. Note that when the charging cable is connected, the feedback for a full charge is 1 long vibration, followed by 1 short vibration.
- A3.4 To check the remaining battery level, press the POWER, KEYBOARD, and AUDIO buttons together. The battery level is reported in 5 levels. When fully charged, it vibrates 5 times, and when the charge is low, it vibrates once.

## **B. Home mode**

### **B1 Home Menu**

- B1.1 Press S3 to set Rivo to Home mode to access Rivo's built-in features and settings menu. Press KEYBOARD or AUDIO to set Rivo to the remote mode to use the connected device.
- B1.2 Press 4 or 6 to select the previous or next menu.
- B1.3 Press 1 or 7 to select the first or last menu.
- B1.4 Press 5 to activate the current menu.
- B1.5 Press S3 to return to Home mode.
- B1.6 Press S1 or S2 to increase or decrease the audio volume. In Home mode, it changes the local Rivo volume, otherwise it changes the volume of the connected device. Regardless of the current mode, \* + S1 or S2 always adjusts the device volume, and S3 + S1 or S2 always adjusts the local Rivo volume.
- B1.7 To stop sound in Home mode, press POWER briefly.
- B1.8 To switch between Home mode and Remote mode, press S3 + L2 for Home mode and S3 + R2 for Remote mode.
- B1.9 To open Rivo's user folder, connect Rivo and the computer via USB and press POWER + 0. There is a vibration when the folder is recognized. You can copy or move mp3 audiobook files in the Audio Books folder and mp3 music files in the Music folder. Note that while copying or moving mp3 files, Rivo buttons do not work until the USB is disconnected. Note also that there are limits to the maximum number of files in a folder, which is set to 300.
- B1.10 The files in the Call Records and Voice Memos folders are recordings of your voice memos or call records, respectively. Please note that the recording files are intended only for personal notes of visually impaired people who have difficulty taking notes. Before recording a conversation, politely ask and get the clear consent of all parties involved in the conversation, and follow any local regulations or laws regarding the use of files other than personal notes.

## **B2 Voice Clock, Vibration Clock**

- B2.1 Press TIME to hear the current time.
- B2.2 Press and hold TIME to know the current time by vibration. A long vibration is 10, and a short vibration is 1. For example, 12:34 is 1 long vibration, 2 short vibrations, 3 long vibrations, and 4 short vibrations.
- B2.3 To stop telling the time, press POWER briefly.
- B2.4 The TIME button works even if Rivo buttons are locked. If you do not want the TIME button to tell the current time when the buttons are locked, press and hold KEYBOARD or AUDIO long enough until there are two vibrations after a vibration.

## **B3 Recording**

- B3.1 The recording menu has two submenus: voice recording and call recording. Press 4 or 6 to select, then 5 to move. Please note that recording is possible using shortcuts without entering the recording menu.
- B3.2 To select the previous or next file, press 4 or 6.
- B3.3 To play or pause, press 5.
- B3.4 To rewind or fast forward, press and hold 4 or 6.
- B3.5 To skip back or forward 10 seconds, press L2 or R2.
- B3.6 To select the first or last file, press 1 or 7.
- B3.7 To select the previous or next 5th file, press 3 or 9.
- B3.8 To return to the upper recording menu, press \*.
- B3.9 To start recording, press and hold L4. If Rivo is connected to a device in Audio mode, it will change to Keyboard mode.
- B3.10 To pause or resume recording, press L4.
- B3.11 To end the recording, press R4.
- B3.12 To delete a recorded file, press and hold R1.
- B3.13 To switch between the earphone mic and the Rivo mic, press L3.
- B3.14 To confirm if the recording is in progress, press POWER briefly to get a vibration feedback.
- B3.15 To check the creation time of the recorded file, press L1.
- B3.16 Recording shortcuts are to hold down \* and press the corresponding button, regardless of the current mode.

#### **B4 Audiobook**

- B4.1 To select the previous or next file, press 4 or 6.
- B4.2 To play or pause, press 5.
- B4.3 To rewind or fast forward, press and hold 4 or 6.
- B4.4 To skip back or forward 10 seconds, press L2 or R2.
- B4.5 To select the first or last file, press 1 or 7.
- B4.6 To select the previous or next 5th file, press 3 or 9.
- B4.7 To save a bookmark, press R3 while playing a file. Playback stops with vibration.
- B4.8 To move to the bookmark, press L3 while playing a file.
- B4.9 To delete the bookmark, press and hold R3 while playing a file.
- B4.10 To delete a file, press and hold R1.

#### **B5 Music**

- B5.1 To select the previous or next file, press 4 or 6.
- B5.2 To play or pause, press 5.
- B5.3 To rewind or fast forward, press and hold 4 or 6.
- B5.4 To skip back or forward 10 seconds, press L2 or R2.
- B5.5 To select the first or last file, press 1 or 7.
- B5.6 To select the previous or next 5th file, press 3 or 9.
- B5.7 To delete a file, press and hold R1.

### **B6 Calculator**

- B6.1 The number buttons input the corresponding number, and other buttons are: L1 add, L2 subtract, L3 multiply, L4 divide, R1 delete, R2 plus-minus, R3 equals, \* percent, and # decimal point.
- B6.2 Press R3 to get the result after entering what to calculate.

B6.3 Press R1 once to delete the currently entered number, and press R1 twice to clear all.

#### **B7 Alarm**

- B7.1 To set to Alarm mode, press POWER + TIME.
- B7.2 To set the alarm, enter the hour and minute as four digits, and press R3. For example, enter 0000 for 12 AM sharp, and enter 1234 for 12:30 PM.
- B7.3 To set the timer, enter the number of minutes between 1 and 999 and press R3.
- B7.4 To check the remaining time, press L1.
- B7.5 While entering the number, press R1 briefly to delete the last digit, or hold R1 to delete all digits.
- B7.6 To cancel the current alarm or timer, press and hold R1.
- B7.7 To stop the alarm sound, press POWER briefly.

#### **B8 Braille Dictionary**

- B8.1 Press 4 or 6 to select the previous or next item. Items can be braille topics, chapters, sections, or entries in sections. Currently, Unified English Braille is the only Topic.
- B8.2 Press 1 or 7 to select the first or last item.
- B8.3 Press 3 or 9 to select the previous or next 5th item.
- B8.4 Press 5 to move into the selected topic, chapter, or section.
- B8.5 Press \* to return to the upper level.
- B8.6 Press 2 or 8 to select a braille topic without returning all the way to the top level.
- B8.7 After selecting an entry in a section, press 5 to check the braille for that entry.
- B8.8 Press R4 repeatedly to check information about the current entry one by one.
- B8.9 Press R3 repeatedly to check the general description of the current entry one by one, if any.
- B8.10 Press R2 repeatedly to check additional comments for the current entry one by one, if any.
- B8.11 Press R1 repeatedly to check the category of the current entry one by one, up to the topic.
- B8.12 Press R3 + L3 to enter search mode, then input the braille to search for and press R3. You will hear the total number of matches.
- B8.13 Browse the search results in the manner described above.
- B8.14 Press \* to exit search mode.
- B8.15 Braille dots are input as follows:

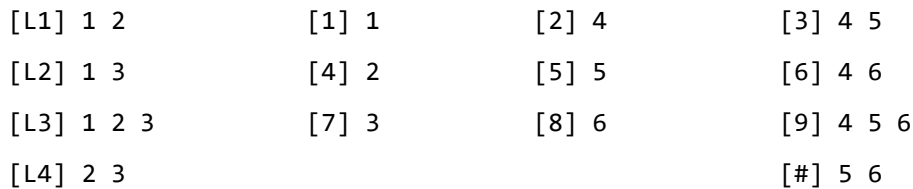

*1 for dot 1; 4 for dot 2; 7 for dot 3.*

*2 for dot 4; 5 for dot 5; 8 for dot 6.*

*L1 for dots 1 and 2; L2 for dots 1 and 3; L3 for dots 1, 2, and 3; L4 for dots 2 and 3.*

*3 for dots 4 and 5; 6 for dots 4 and 6; 9 for dots 4, 5, and 6; # for dots 5 and 6.*

- B8.16 Quick braille can be turned on or off by pressing R3 + 1, or from Rivo Home > Settings > Configuration > Quick Braille Input. Note that it is on by default.
- B8.17 When the quick braille is turned off, you can input a braille by holding down a dot and then pressing the remaining dots, regardless of the order of the dots, one by one. For example, to input the braille 1 3 4 6, hold down 1, then press 3, 4, 6, then release 1. Alternatively, you can press L2 and 6 together and release them.
- B8.18 When the quick braille is turned on, you can input a braille as efficiently as possible as follows. To input the letters f and g, hold down L1 and press and release buttons 2 and 3 in turn. Note that, when the quick braille is turned off, you can press L1 and 2 together and release them, then press L1 and 3 together and release them.
- B8.19 Press R1 to delete the input braille letters one by one, and hold R1 to delete them all.

### **B9 Settings**

- B9.1 Press 4 or 6 to select the previous or next menu.
- B9.2 Press 5 to move into or activate the selected menu.
- B9.3 Press 1 or 7 to select the first or the last menu.
- B9.4 Press \* to return to the upper menu.
- B9.5 To set the time, go to Settings > Time. Then, enter four digits for hour and minute, or six digits for hour, minute, and second. Then, press R3 to set. For example, for 12:30 AM, enter 0, 0, 3, 0, R3, and for 2:30:05 PM, enter 1, 4, 3, 0, 0, 5, R3.
- B9.6 To set the date, go to Settings > Date. Enter eight digits for year, month, and day. Then, press R3 to set. For example, for August 9, 2023, enter 2, 0, 2, 3, 0, 8, 0, 9, R3.
- B9.7 To set the alphabet input method, go to Settings > Configuration > Input Method. Then, press 4 or 6 to select either Rivo or ABC, and press 5 to set. Note that Rivo input method is set by default.
- B9.8 To set the type of the current device, go to Settings > Configuration > Device Type. Then press 4 or 6 to select between iPhone/iPad, Apple Watch, Apple TV, and Android TalkBack, then press 5 to set. Note that when paired to an iPhone, iPad, or Apple Watch, the device type is automatically set; otherwise, Android TalkBack is set by default, and if this is not right, select and set the right type.
- B9.9 To pair Rivo to a device, go to Settings > Manage Connection. Then select Pairing Mode and press 5. There will be three vibrations and a voice prompt that says 'selected, pairing mode.' Rivo stays in pairing mode for 5 minutes. Then select the Rivo3S that appears on the device's Bluetooth settings, and double-tap the screen to pair and connect.
- B9.10 To toggle Rivo voice feedback, go to Settings > Configuration, then select Voice Feedback and press 5 to toggle the setting. The default is on.
- B9.11 To initialize Rivo data, go to Settings > Configuration > Initialize. Note that 'Reset' only deletes device pairing information, while 'Factory Reset' deletes all settings and data.

## **C. Common**

## **C1 Bluetooth pairing, Keyboard mode, Audio mode**

- C1.1 To pair Rivo with a device, first turn on Bluetooth on that device.
- C1.2 Press and hold KEYBOARD and AUDIO together until vibration to put Rivo into pairing mode. It will vibrate 3 times and the blue LED will flash. To cancel pairing, press POWER briefly.
- C1.3 Select "Rivo3S" which appears on the Bluetooth settings of the device and double-tap to pair and connect.
- C1.4 When you press KEYBOARD, it vibrates once and Rivo is set to Keyboard mode where you can use Rivo while listening to the device sound from the device speaker.
- C1.5 When you press AUDIO, it vibrates once and Rivo is set to Audio mode where you can use Rivo while listening to the device sound from Rivo speaker.

### **C2 Button Lock, Status Check**

- C2.1 Press and hold KEYBOARD until it vibrates, Rivo is disconnected from the device, and the buttons are locked.
- C2.2 Press and hold AUDIO until it vibrates, the buttons are locked in Audio mode.
- C2.3 Press POWER and KEYBOARD together to connect to Keyboard mode and unlock the buttons.
- C2.4 Press POWER and AUDIO together to connect to Audio mode and unlock the buttons.
- C2.5 Press KEYBOARD and AUDIO together to connect to Phone mode and unlock the buttons.
- C2.6 Press S3 and KEYBOARD together to connect to Keyboard mode, unlock the buttons, and set Rivo to Home mode.
- C2.7 Press S3 and AUDIO together to connect to Audio mode, unlock the buttons, and set Rivo to Home mode.
- C2.8 Press S3 and POWER together to disconnect Rivo from the device, unlock the buttons, and set Rivo to Home mode.
- C2.9 Press POWER briefly to check the Rivo status. When Rivo is connected, there is one vibration. When disconnected, there are two vibrations. Each case is followed by two short vibrations when the buttons are locked.

## **C3 Bluetooth Connection, Device Management**

- C3.1 When Rivo is turned on, it automatically tries to connect to the last connected device in Keyboard mode.
- C3.2 To save the currently connected device as one of the devices numbered 1 to 9, press L3 + 0, device number, R3. For example, press L3 + 0, 1, R3 saves the currently connected device as device 1.
- C3.3 There are no duplicate devices saved in Rivo. That is, if you save a device already saved as a different device number, the device is saved only as the new device number.
- C3.4 To connect Rivo to one of the saved devices, press L3 + 0, device number. For example, press L3 + 0, 1 to connect to device 1.
- C3.5 To reconnect Rivo to the last connected device, press L3  $+$  0, 0. Device 0 is always treated as the device Rivo was last connected.
- C3.6 Any changes in Rivo settings are saved automatically along with the device's connection information.
- C3.7 To disconnect, or to cancel the current connection request in progress, press L3 + 0,  $*$ .
- C3.8 To delete one of the devices saved in Rivo, press L3 + 0, device number, R1. For example, press L3 + 0, 1, R1 to delete device 1.

## **C4 Media mode and Shortcuts**

- C4.1 To set to Media mode, press  $L3 + *$ .
- C4.2 To play or pause music, press 5.
- C4.3 To skip to the previous or next track, press 4 or 6.
- C4.4 To rewind or fast forward the track, press and hold 4 or 6.
- C4.5 To mute the audio, press 9.
- C4.6 To increase or decrease the audio volume, press 2 or 8. Alternatively, you may press S1 or S2.
- C4.7 Media shortcuts are to hold down \* and press the corresponding button, regardless of the current mode.

## **C5 Phone mode and Shortcuts**

- C5.1 To set Rivo to Phone mode, press KEYBOARD and AUDIO together.
- C5.2 To enter a phone number, press the corresponding number buttons. Phone numbers can be up to 20 digits long.
- C5.3 To make or receive a call, press L1. Additionally, press L1 to redial the last phone number you dialed, answer a new call while on a call, and switch between two currently connected calls.
- C5.4 To dial touch tones, press the corresponding number buttons during a call.
- C5.5 To end the current call, press R1. Additionally, press R1 to end the current call and answer a new call, reject a new call, reject a new call while on a call by pressing long, delete the last digit entered one by one, and clear the whole number entered by pressing long.
- C5.6 To toggle the microphone during a call, press L2. There is 1 vibration when the microphone is turned on and 2 vibrations when turned off.
- C5.7 To switch between the Rivo microphone and the earphone microphone, press L3. There is 1 vibration when the Rivo microphone is selected and 2 vibrations when the earphone microphone is selected.
- C5.8 To toggle the speakerphone, press R2. There is 1 vibration when the speakerphone is turned on and 2 vibrations when turned off.
- C5.9 To transfer the audio between Rivo and the smartphone during a call, press R3. There is 1 vibration when the call is set up with Rivo and 2 vibrations when with the smartphone. Additionally, when a call comes in, press R3 to answer the call and switch the audio at the same time to dial touch tones using Rivo while talking on the smartphone or a Bluetooth earphone.
- C5.10 To start recording during a call, press and hold L4 until there is a vibration. Also, when a call comes in, press and hold L4 in Phone mode or Home mode to answer the call and record the call at the same time. In Audio mode, press and hold \* + L4. Note that it doesn't work in Keyboard mode.
- C5.11 To pause or resume call recording, press L4.
- C5.12 To end call recording, press R4. The call conversation is saved in Home mode, Recording, Call Recording.
- C5.13 To cancel the call recording, press and hold R4.
- C5.14 To increase or decrease call volume, press S1 or S2.
- C5.15 To set Rivo to vibrate and play ringtone at the same time on a phone call, press  $R4 + R2$ .
- C5.16 To set Rivo to play ringtone only on a phone call, press  $R4 + R2$ , R2.
- C5.17 To mute the ringtone or vibration when a call comes in, press S1 or S2.
- C5.18 To use the smartphone during a call, press AUDIO to set Rivo to Audio mode.
- C5.19 Phone shortcuts are to hold down \* and press the corresponding button, regardless of the current mode.
- C5.20 Phone shortcuts for answering or ending the call work even when Rivo buttons are locked. Note that the phone shortcut to answer and record the call at the same time works only when buttons are locked in Audio mode.

#### **C6 Setting Keyboards**

- C6.1 Up to two languages can be set in Rivo; one mandatory language at L3 and another optional language at L4.
- C6.2 On iPhone, check that there are appropriate keyboards in Settings > General > Keyboard > Keyboards. Also, make sure the appropriate hardware keyboard type is set for each keyboard in Settings > General > Keyboard > Hardware Keyboard.
- C6.3 The mandatory language at L3 can be any Roman alphabet language supported by Rivo. The initial factory setting is English.
- C6.4 To set a language at L3, press L3 + L1, 6, language code. For example, the language code for English is 1 9, and to set English at L3, press L3 + L1, 6, 1, 9.
- C6.5 To set Rivo to L3 language typing mode, press L3.
- C6.6 The optional language at L4 can be any language supported by Rivo. The initial factory setting is none.
- C6.7 To set a language at L4, press L3 + L1, L4, 6, language code.
- C6.8 To unset the language at L4, press L3 + L1, L4, R1.
- C6.9 To set Rivo to L4 language typing mode, press L4. If no language is set at L4, Rivo is set to numeric input mode; otherwise, press L4 + R4 to set Rivo to numeric input mode.
- C6.10 This manual explains general details about typing letters, focusing on common English.
- C6.11 Check out "Typing with Rivo" for information about all the languages supported by Rivo and the settings required.
- C6.12 Currently, Rivo supports these languages on Apple devices: Arabic, Belgian, British, Bulgarian, Catalan, Czech, Danish, Dutch, English, Finnish, Flemish, French, German, Greek, Hebrew, Hungarian, Icelandic, Italian, Japanese, Korean, Norwegian, Polish, Portuguese, Romanian, Russian, Serbian, Spanish, Swedish, Swiss, Turkish, Ukrainian.
- C6.13 Currently, Rivo supports these languages on Android: English, Japanese, and Korean.

### **C7 Synchronizing Languages when Typing Text**

- C7.1 If you have set up more than one language or keyboard on the phone, when typing text, you need to make sure that the current input language of the phone is the same as the current input language of Rivo.
- C7.2 Pressing L3 or L4 sets Rivo to typing mode, and changes the language or keyboard on the phone as needed. However, if the letters entered are different from what you expected, press L3 or L4 repeatedly again to change the language or keyboard on the phone.
- C7.3 The default behavior of changing languages by pressing L3 or L4 repeatedly can be disabled. To change the language switching setting, press and hold L3, then press and hold L4. There is one vibration when the language switching is enabled and two when disabled.
- C7.4 When the language switching is disabled, the language or keyboard on the phone is not changed when L3 or L4 is pressed more than once.
- C7.5 If necessary, you can manually change the language or keyboard on the phone by pressing L3 + L4, regardless of the language switching setting.

## **C8 Typing Text**

- C8.1 To type in a text field on the iPhone, the text field needs to be activated first. Select it and then press 5 to activate. Note that the quick navigation is temporarily turned off, but automatically turns back on when VoiceOver focus leaves the text field.
- C8.2 Instead of activating the text field, you can manually turn off the quick navigation by pressing R1 + 1. In this case, make sure to turn the quick navigation back on when finished by pressing R1 + 1 again. When the current text field is not activated or you need to move the VoiceOver cursor to read the screen while typing letters in a text field, try this alternative.
- C8.3 Letters in each language are assigned to numeric buttons as described in the corresponding language section in "Typing with Rivo" document.
- C8.4 Letters with diacritic accent marks in a language are typed in the form of  $R2 + x$  while Rivo is in the language typing mode as described in the corresponding language section in "Typing with Rivo" document.
- C8.5 Roman alphabet languages share the Rivo and ABC alphabet layouts as in section C11 and C12.
- C8.6 Rivo alphabet layout is the default when typing alphabet letters, which is set by pressing L3 + L1, 4, 1.
- C8.7 ABC alphabet layout can be set by pressing  $L3 + L1$ , 4, 2.
- C8.8 Rivo alphabet layout is recommended for efficiency when typing letters, consistency when typing letters with diacritics, and command mnemonics.
- C8.9 To type capital letters, set Rivo to sentence mode or caps lock mode. In sentence mode, only the first letter is capitalized, and in caps lock mode, all subsequent letters are capitalized. Note that uppercase versions of letters with diacritics can also be typed in these modes.
- C8.10 To set Rivo to the lowercase mode of the language set at L3, press L3.
- C8.11 To set Rivo to the sentence mode of the language, press  $R1 + L3$ .
- C8.12 To set Rivo to the caps lock mode of the language, press  $R1 + L3$ , L3.
- C8.13 To set Rivo to the lowercase mode of the language set at L4, press L4.
- C8.14 To set Rivo to the sentence mode of the language, press  $R1 + L4$ .
- C8.15 To set Rivo to the caps lock mode of the language, press  $R1 + L4$ , L4.
- C8.16 Note that some languages set at L4 may not distinguish between lowercase and uppercase letters.
- C8.17 To type a letter in a button where multiple letters are assigned, press the button repeatedly until the right letter is typed.
- C8.18 To type another letter in the same button right after typing a letter in a button, press L2 or R2. For example, to type www, press 1, 1, R2, R2, 1, 1.
- C8.19 Press L1 to type a tab or move to the next text field.
- C8.20 Press  $R4 + L1$ , L1 to move to the previous text field by typing a backtab.
- C8.21 Press R1 to delete a letter backward by typing a backspace.
- C8.22 Press  $R4 + R1$  to delete a letter forward by typing a delete.
- C8.23 Press R3 to type an enter, and press R4 + R3 to type an enter with the option modifier turned on. Depending on apps, one of these starts a new line while the other triggers an event, such as sending a message.
- C8.24 Press # to type a space.
- C8.25 Symbols are typed in symbol mode, where the symbol layout is as in section C13.
- C8.26 To set Rivo to symbol mode while in any text mode, press \*. Then, type a symbol just like typing a letter with multitap.
- C8.27 After typing a symbol, Rivo automatically returns back to the previous text mode.
- C8.28 The period at 0, and the number sign at #, are the only symbols at the buttons. If you press \* and then press one of these buttons, the corresponding symbol is typed and Rivo immediately returns back to the previous typing mode.
- C8.29 Other buttons have more than one symbol. Therefore, multitap selection is necessary to type a symbol at one of these buttons. When the right symbol is typed, you can finish, return to the previous typing mode, and continue typing more by pressing another button including L2 and R2.
- C8.30 Note that symbols assigned at \* can be typed by pressing \* and then L2 or R2.
- C8.31 If you do not want to type a symbol right after pressing \*, press R1 to cancel the symbol mode and return to the previous text mode.
- C8.32 To type a letter in the same button right after typing a symbol in a button, press L2 or R2. For example, to type @i, press \*, 6, L2.
- C8.33 There may be some additional symbols depending on the current language as described in the corresponding language section of "Typing with Rivo" document. They are typed in the form of  $*$ , R2 + x.
- C8.34 Numbers are typed in numeric mode or with numeric shortcuts.
- C8.35 To set Rivo to numeric mode when no language is set at L4, press L4.
- C8.36 To set Rivo to numeric mode when a language is set at L4, press L4  $+$  R4.
- C8.37 Numbers can also be typed with numeric shortcuts in any mode without changing to numeric mode by holding down L4 and pressing the numeric buttons. These numeric shortcuts are convenient when you type a small number while typing letters or when typing a passcode while in Navigation mode.
- C8.38 A backspace or an enter can also be typed by pressing L4 + R1 or R3.
- C8.39  $*$  and # can also be typed by pressing L4 +  $*$  or #.
- C8.40 To manually show or hide the on-screen keyboard on the iPhone, press L4 + R4, R4.

### **C9 Editing Text**

- C9.1 To edit text in a text field on the iPhone, the text field needs to be activated first. Select it and then press 5 to activate. Note that the quick navigation is temporarily turned off, but automatically turns back on when VoiceOver focus leaves the text field. Then, set Rivo to a text typing mode to edit.
- C9.2 Instead of activating the text field, you can manually turn off the quick navigation by pressing R1 + 1. In this case, make sure to turn the quick navigation back on when finished by pressing  $R1 + 1$  again.
- C9.3 Editing commands are shortcuts in the form of  $R4 + x$ .
- C9.4 To move the cursor letter by letter, press R4 + 4 or 6.
- C9.5 To move the cursor word by word, press R4 + L2 or R2.
- C9.6 To move the cursor to the start or end of the current line on the screen, press  $R4 + 1$  or 7.
- C9.7 To move the cursor line by line, press  $R4 + 2$  or 8.
- C9.8 To select a text block, first move the cursor to the starting position. Press and hold R4, and then press 5 to begin selecting a text block, move the cursor to mark the opposite end of the text block, then release R4.
- C9.9 To select the entire text in the current text field, press  $R4 + 9$ .
- C9.10 To cut or copy the selected text block to the clipboard, press R4  $+$  \* or 0.
- C9.11 To paste a text block from the clipboard, press  $R4 + #$ .
- C9.12 There are more editing commands in the form of R4 + L1, x. That is, press and hold R4, then press and release L1 without releasing R4 to use these editing commands.
- C9.13 To undo or redo, press R4 + L1,  $*$  or #.
- C9.14 To move the cursor to the top or bottom of the current text field, press  $R4 + L1$ , 3 or 9.
- C9.15 To delete a letter backward or forward, press R4 + L1, 4 or 6.
- C9.16 To delete a word backward or forward, press R4 + L1, L2 or R2.
- C9.17 To delete all the letters to the beginning or end of the current line on the screen, press R4 + L1, 1 or 7.
- C9.18 To delete all the letters in the current line on the screen, press  $RA + L1$ , 5.

#### **C10 Setting Languages**

- C10.1 English is set at L3 by default. The language code (EN) is 1 9. To reset English at L3, press L3 + L1, 6, 1, 9.
- C10.2 No language is set at L4 by default.
- C10.3 For other languages, check out "Typing with Rivo."
- C10.4 Rivo alphabet layout is the default when typing alphabet letters, which is set by pressing L3 + L1, 4, 1.
- C10.5 ABC alphabet layout can be set by pressing L3 + L1, 4, 2.
- C10.6 For English, make sure the iPhone or iPad has an English keyboard in Settings > General > Keyboard > Keyboards, and that an appropriate hardware type, such as Automatic, U.S., Australian, or Canadian English, is selected for the English keyboard in Settings > General > Keyboard > Hardware Keyboard.
- C10.7 Settings for all supported languages are described in the respective language sections in "Typing with Rivo" document.

#### **C11 Rivo alphabet layout**

Alphabet letters are assigned to numeric buttons as follows:

1 e w q 2 t u y 3 o p 4 a d z 5 r f v 6 i l j 7 s c x 8 h g b 9 n m k

#### **C12 ABC alphabet layout**

Alphabet letters are assigned to numeric buttons as follows:

2 a b c 3 d e f

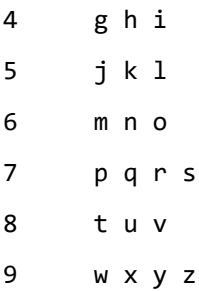

## **C13 Rivo symbols**

Common keyboard symbols are assigned to numeric buttons as follows:

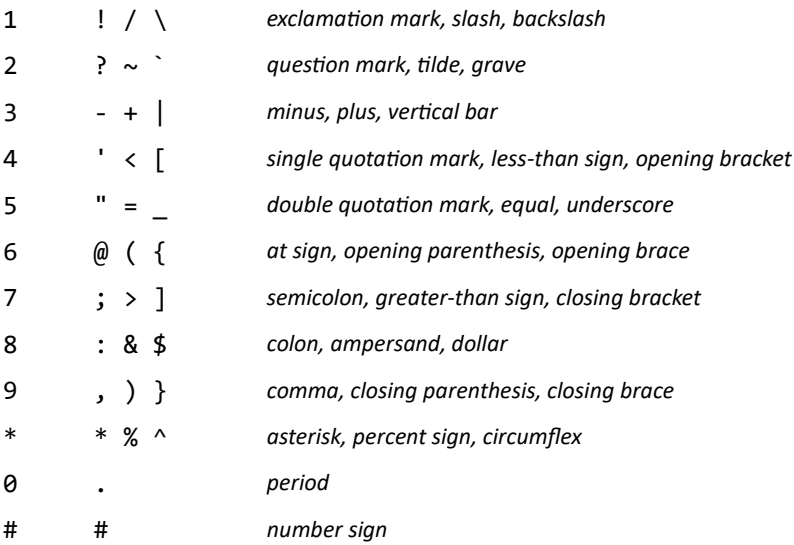

## **D. iPhone/iPad VoiceOver**

## **D1 Settings**

- D1.1 Turn on VoiceOver in Settings > Accessibility > VoiceOver. You can also set various VoiceOver options here.
- D1.2 If you select VoiceOver in Settings > Accessibility > Accessibility Shortcut, you can turn VoiceOver on or off by quickly pressing the home button (or power button on iPhones and iPads without a home button) three times.
- D1.3 Rivo is automatically set to VoiceOver mode when paired with an iPhone or an iPad.
- D1.4 To manually set Rivo to VoiceOver mode, select iPhone/iPad from Rivo Home > Settings > Configuration > Screen Reader.
- D1.5 Press R1 + 1 to toggle the VoiceOver quick navigation on. Rivo requires quick navigation to be turned on; otherwise, some commands may not work. When you activate a text field to start entering text by pressing 5, quick navigation turns off temporarily, but it automatically turns back on when you navigate out of the text field.

### **D2 Commands**

- D2.1 To set Rivo to Navigation mode, press R4.
- D2.2 To move to the previous or next item, press 4 or 6.
- D2.3 To move to the previous or next item with autorepeat, press and hold 4 or 6.
- D2.4 To jump to the previous or next 5th item, press L1 + 4 or 6.
- D2.5 To select the previous or next container, press  $L1 + 2$  or 8.
- D2.6 To move to the first or last item, press 1 or 7.
- D2.7 To scroll the screen up or down, press 3 or 9.
- D2.8 To scroll the screen left or right, press L2 or R2.
- D2.9 To activate the current item, press 5.
- D2.10 To haptic touch the current item, press  $L1 + 5$ .
- D2.11 To press the home button, press 0.
- D2.12 To activate Siri, press R1 + 3. You can also press and hold 0, if the iPhone has a home button, otherwise press and hold  $L1 + R4$ .
- D2.13 To deactivate Siri, press 0.
- D2.14 To switch between the earphone mic and the Rivo mic when using Siri, press \* + L3. There is a vibration when the Rivo mic is selected.
- D2.15 To launch the app switcher, press 0 twice quickly, and to close it, press 0.
- D2.16 To switch to an app in the app switcher, select it and press 5.
- D2.17 To close an app in the app switcher, select it and press 9.
- D2.18 To start or stop VoiceOver, if the iPhone has a home button, press 0 three times quickly, otherwise hold down L1 and press R4 three times quickly. To do this, select the VoiceOver item in Settings > Accessibility > Accessibility Shortcut.
- D2.19 To select the next rotor, press #. To select the previous rotor, press # + \*, or press \* right after selecting a rotor.
- D2.20 To change the value for the current rotor, press 2 or 8.
- D2.21 To return to the previous menu or close the pop-up, press \*. Right after selecting a rotor, press R4 before pressing \*.
- D2.22 To access the status bar, press L1. Then press 4 or 6 to navigate the status bar.
- D2.23 To leave the status bar and return to the previous location, press L1.
- D2.24 To open the notification center, press L1  $+$  3. You can also press L1, 3.
- D2.25 To open the control center, press L1 + 9. You can also press L1, 9.
- D2.26 To close the notification center or control center, press  $*$ .
- D2.27 To read items successively starting from the current one, press R1.
- D2.28 To pause or resume reading, press R3. When Rivo is not in Navigation mode, press L1 + R3.
- D2.29 To open the spotlight search textbox for searching the iPhone, press 3 on the home screen, or press L1 + R1, 3 when not on the home screen.
- D2.30 To lock or unlock the screen, press L1 + R4.
- D2.31 To play or pause the currently active media, press  $L1 + R1$ , R1.
- D2.32 To answer an incoming call or end the current call, press  $L1 + R1$ , R1.
- D2.33 To double-tap and hold the current item, press and hold L1 + R1, 5.
- D2.34 To display the item chooser for the current screen, press  $L1 + R1$ , 6.
- D2.35 To edit the label of the current item, press L1 + R1, 1. If the whole text of the label is deleted, the default label for the item is restored.
- D2.36 To search on the current screen, press L1 + R1, 7, then change Rivo to a text typing mode, enter text and press R3. To cancel the search, press R4.
- D2.37 To navigate through search results, press L1 + R1, 8 or 9 for the previous or next match.
- D2.38 To toggle the quick navigation, press  $R1 + 1$ .
- D2.39 To read the current line, press R1 + 2.
- D2.40 To read the description of the current item, press R1 + 5.
- D2.41 To read the item wholly, letter by letter, or verbosely, press  $R1 + 8$ .
- D2.42 To toggle VoiceOver speech, press R1 + R3.
- D2.43 To toggle the screen curtain, press R1 + R4.
- D2.44 To copy the last spoken text to the clipboard, press  $R1 + 7$ .
- D2.45 To switch to the previous or next app, press L1 + L2 or R2.
- D2.46 To toggle the iPad dock, press L1 + 0.
- D2.47 To open VoiceOver Settings, press R1 + L1, 7. It opens Settings > Accessibility > VoiceOver.
- D2.48 To open VoiceOver Quick Settings, press R1 + L1, 1. It opens Settings > Accessibility > VoiceOver > Quick Settings.
- D2.49 To turn on VoiceOver help, press R1 + L1, \*. To turn it off, press \*.
- D2.50 Navigation commands combined by holding down L1 or R1 can be used even when Rivo is not in Navigation mode.

## **E. Android TalkBack**

### **E1 Settings**

- E1.1 To use TalkBack, install the "Android Accessibility Suite" app from the Play Store.
- E1.2 Turn on TalkBack in Settings > Accessibility > TalkBack.
- E1.3 TalkBack options can be set in Settings > Accessibility > TalkBack > Settings.
- E1.4 Make sure "Default keymap" is selected in Settings > Accessibility > TalkBack > Settings > Advanced settings > Keyboard shortcuts > Choose a keymap.
- E1.5 Rivo is automatically set to TalkBack mode when paired with an Android device.
- E1.6 To manually set Rivo to VoiceOver mode, select Android TalkBack from Rivo Home > Settings > Configuration > Screen Reader.

#### **E2 Commands**

- E2.1 To set Rivo to Navigation mode, press R4.
- E2.2 To move to the left or right item, press 4 or 6.
- E2.3 To move to the left or right item with autorepeat, press and hold 4 or 6.
- E2.4 To jump to the 5th item left or right, press L1 + 4, or L1 + 6.
- E2.5 To move to the item above or below, press 2 or 8.
- E2.6 To move to the first or last item, press 1 or 7.
- E2.7 To activate the current item, press 5.
- E2.8 To press the home button, press 0.
- E2.9 To activate voice recognition, press and hold 0 for 1 second. You can also press  $R1 + 3$ .
- E2.10 To deactivate voice recognition, press 0.
- E2.11 To switch between the earphone mic and the Rivo mic for voice recognition, press \* + L3. There is a vibration when Rivo mic is selected.
- E2.12 To display recent apps, press  $R4 + 0$ , and to close the display, press 0.
- E2.13 To select an app in recent apps, press  $R4 + 4$  or 6.
- E2.14 To switch to an app in recent apps, select it and press 5.
- E2.15 To close an app in recent apps, select it and press R4 + R1.
- E2.16 To return to the previous menu or close the pop-up, press \*.
- E2.17 To move between the status bar, navigation bar, and main window, press L1.
- E2.18 To open the notification center and quick settings, press  $L1 + 3$ .
- E2.19 To close the notification center and quick settings, press \*.
- E2.20 To stop reading, press R3. When Rivo is not in Navigation mode, press L1 + R3.
- E2.21 To lock or unlock the screen, press  $L1 + R4$ .
- E2.22 To double-tap and hold the current item, press  $L1 + 5$ .
- E2.23 To play or pause the currently active media, press  $L1 + R1$ , R1.
- E2.24 To answer an incoming call or end the current call, press  $L1 + R1$ , R1.
- E2.25 To display the list of actions for the selected item, press  $L1 + R1$ , 2.
- E2.26 To search on the current screen, press L1 + R1, 7, then change Rivo to text typing mode, enter text and press R3. To return to Navigation mode, press R4, and to close the search screen, press \*.
- E2.27 To display the TalkBack menu, press #.
- E2.28 To read items successively starting from the next one, press R1.
- E2.29 To read the previous or next letter, press  $R1 + 4$  or 6.
- E2.30 To read the previous or next word, press R1 + L2 or R2.
- E2.31 To select the previous or next reading control, press  $R1 + *$  or #.
- E2.32 To change the value of the currently selected reading control, press  $R1 + 2$  or 8.
- E2.33 To toggle TalkBack speech, press R1 + R3.
- E2.34 Navigation commands combined by holding down L1 or R1 can be used even when Rivo is not in Navigation mode.
- E2.35 Rivo supports the following for native navigation features on Android. Press and hold R4, then press L1 for tab, L2 for backtab, 2 for up, 8 for down, 4 for left, 6 for right, 5 for enter, 1 for home, 7 for end, 3 for page up, 9 for page down, R1 for backspace, R3 for enter, # for space, and \* for esc.

## **F. Apple Watch**

## **F1 Settings**

- F1.1 Rivo is automatically set to Apple Watch mode when paired with an Apple Watch.
- F1.2 To manually set Rivo to Apple Watch mode, go to Rivo Home > Settings > Configuration > Device Type, select Apple Watch, and press 5 to set.

## **F2 Commands**

F2.1 Basically, Rivo tries to support all commands like iPhone, but some may not work.

## **G. Apple TV**

### **G1 Settings**

G1.1 To set Rivo to Apple TV mode after pairing with an Apple TV, select Apple TV from Rivo Home > Settings > Configuration > Device Type.

### **G2 Commands**

- G2.1 Press R4 to set to VoiceOver navigation mode.
- G2.2 Press R4 twice quickly to set to the Apple TV remote navigation mode that works like the default Apple TV remote with VoiceOver off. There is a vibration when set to this mode.
- G2.3 Press 4 or 6 to select an item left or right in either VoiceOver navigation or Apple TV remote navigation mode.
- G2.4 Press 2 or 8 in Apple TV remote navigation mode to select an item up or down.
- G2.5 Press \* or 0 to move to the upper menu.
- G2.6 Press and hold 0 to go directly to the home screen.
- G2.7 Press R1 + \* to toggle how the real Apple TV remote works between VoiceOver navigation or Apple remote default navigation mode.
- G2.8 Press R1 + # to toggle sync of the Apple TV default cursor with the VoiceOver cursor. It is recommended to turn on the sync.

## **H. iPhone/iPad Zoom**

## **H1 Settings**

- H1.1 Go to Settings > Accessibility > Zoom and turn on Zoom.
- H1.2 Go to Keyboard Shortcuts to turn off Resize Zoom Window and Temporarily Toggle Zoom, and turn on all other options. If the Resize Zoom Window is not listed, go to Zoom Region to select Window Zoom instead of Full Screen Zoom. Then, go back to Keyboard Shortcuts to turn off Resize Zoom Window. Then, you may go to Zoom Region again to select Full Screen Zoom.
- H1.3 Press S3 to set Rivo to Home mode, then go to Settings > Configuration to turn on Apple Zoom.

### **H2 Commands**

- H2.1 Press R4 twice quickly to set to zoom mode. There is a vibration when set to this mode.
- H2.2 Press 5 to toggle screen zoom.
- H2.3 Press 3 or 9 to adjust the zoom level.
- H2.4 Press 2, 4, 6, or 8 to move the zoom window.
- H2.5 Press 7 to switch zoom region between Full Screen Zoom and Window Zoom.
- H2.6 Press R4 once to set to VoiceOver navigation mode.